## **DIDOX tizimi orqali KOMPAS Touroperator bilan elektron agentlik shartnomasini imzolash bo'yicha ko'rsatmalar!**

 1.1. **PDF** fayllarni ochish uchun **Adobe Reader** dasturi va hujjatlarning skanerlangan nusxalarini shartnoma shabloniga qo'shish imkoniyati.

 1.2. **Elektron Kalit** - elektron raqamli imzo. **MUHIM!** Jismoniy shaxsning elektron imzosi imzo uchun to'g'ri kelmaydi! Yuridik shaxsning yoki yakka tartibdagi tadbirkorning (imzo huquqiga ega bo'lgan birinchi rahbar yoki xodim) elektron raqamli imzosi bo'lishi shart.

2. Elektron shartnomani imzolash bo'yicha qisqacha ko'rsatmalar:

2.1. Elektron agentlik shartnomasini **KOMPAS Touroperator** veb-saytidan yuklab oling!

 2.2. Sizning tashkilotingizning ta'sis hujjatlaringiz Shartnomaning oxirgi olti sahifasida ketma ketlik bo'yicha joylashtirilishi kerak. Buning uchun shartnoma shablon fayli **Adobe Reader** orqali ochilishi kerak.

Tashkilotning ta'sis hujjatlar ro'yxati:

- **- guvohnoma**
- **- turizm faoliyati yuritish uchun litsenziya**
- **- tashkilot Direktorini tayinlash to'g'risidagi buyruq**
- **- tashkilot Direktorining pasport nusxasi yoki ID nusxasi**

2.3. Agentlik shartnomasi hamda qo'shimcha shartnomaning bo'sh maydonlarni to'ldiring, ya'ni Shartnoma raqami, sana, tashkilot nomi, shartnomani imzolagan shaxsning to'liq ismi, ta'sis hujjati va tafsilotlari.

**MUHIM! 1** chi varraqda shartnoma raqami sifatida siz **24** va **INN**ingizni ko'rsatishingiz kerak, shunda - **24**  imzolangan yilni bildiradi, **INN** esa kompaniyangizning **INN**sidir. Masalan, sizning **INN** raqamingiz 310222777, shuning uchun shartnoma raqamida siz 24-310222777 raqamini ko'rsatasiz.

## **Shartnoma raqami noto'g'ri to'ldirilgan shartnomalar imzolanmaydi!**

- 2.4. To'ldirilgan elektron shartnoma **PDF** formatida saqlash kerak.
- 2.5. Tugallangan shartnomani **DIDOX.UZ** tizimiga yuklab, elektron imzo yordamida imzolang.

## **Eslatma:**

Siz shartnomaning faqat ikkita 2 ta sahifasini chop qilasiz, bular 14 va 26 varaqlar, keyin shu varaqlarga qo'l va pechat qo'yib, qaytib shartnomaning oxirgi sahifalariga joylashingiz kerak

**DIDOX platformasi orqali elektron shartnomani imzolash uchun rasmlar bilan vizual** 

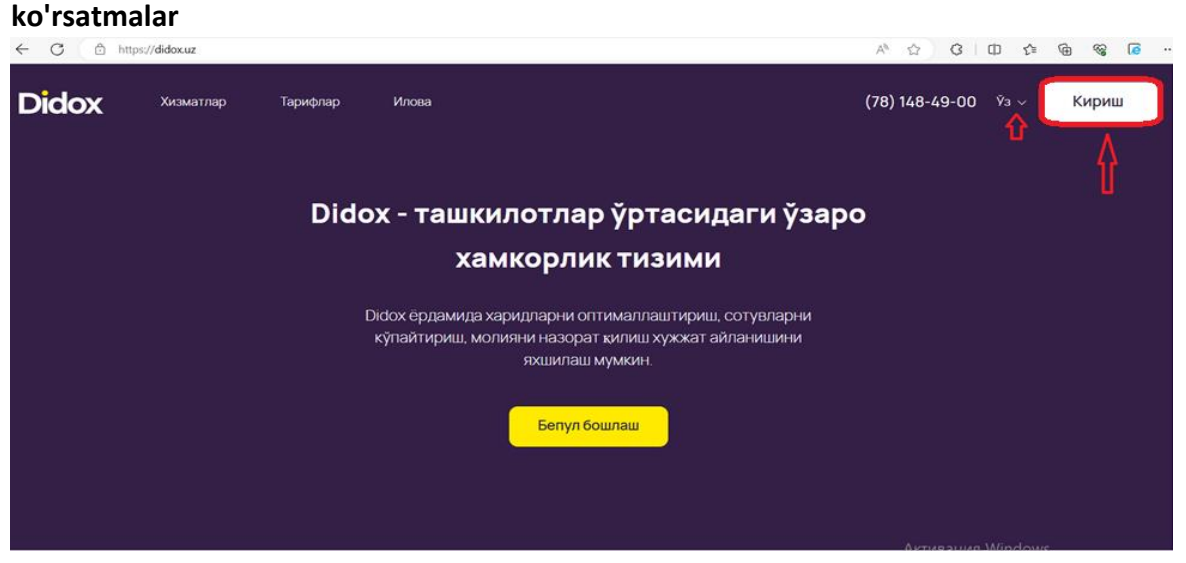

**1. DIDOX shaxsiy kabinetingizga kirish uchun yuqori o'ng burchakdagi "Кириш" tugmasini bosing.**

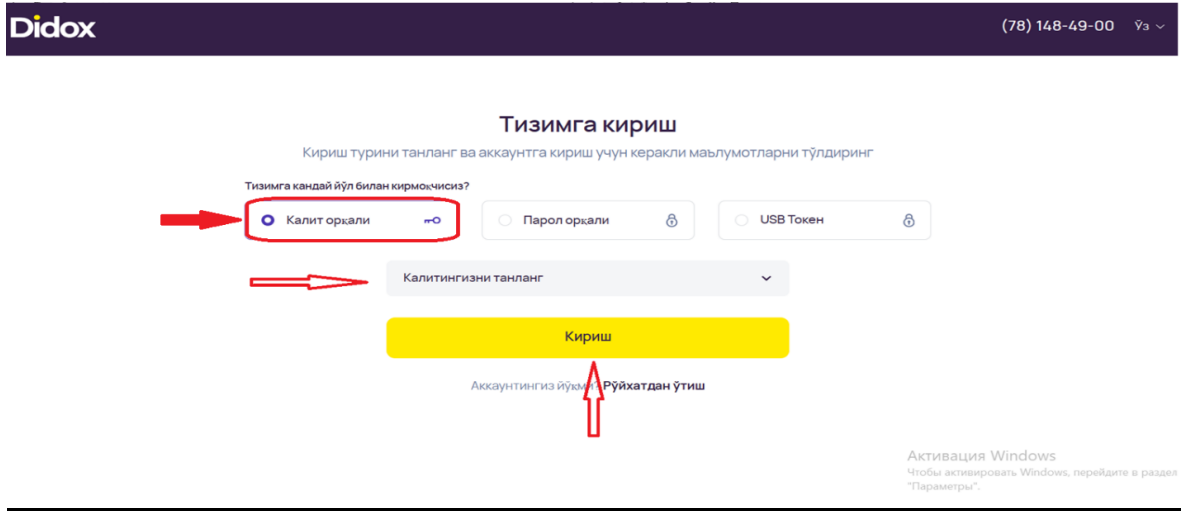

## **2. "Калит орқали" kirishni tanlang**

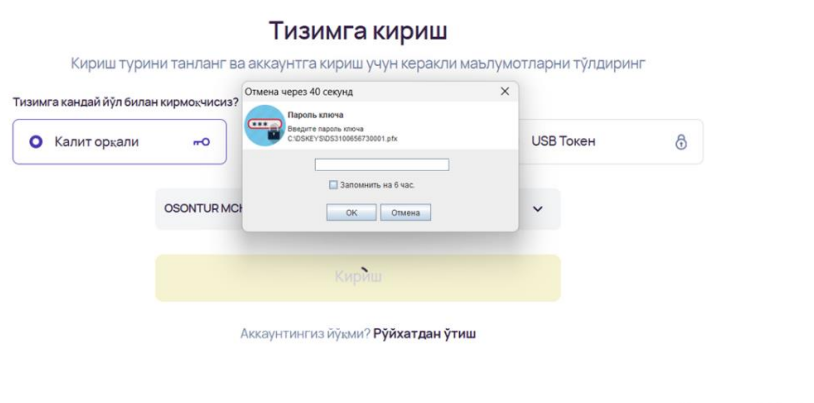

Активация Windows

**3. "Калит орқали " kiritishni tanlanishi kerak, uni qurilmangizda toping va parolni kiriting**

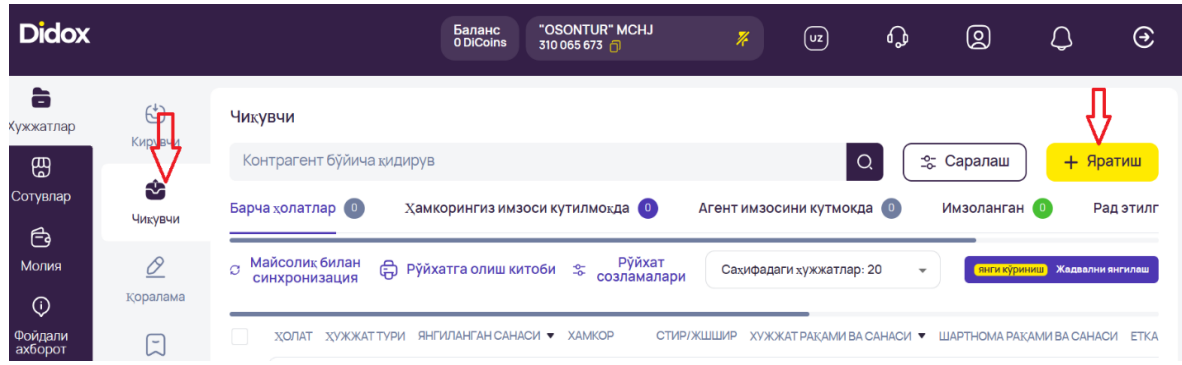

**4. Shaxsiy kabinetingizda, chap ustunda, "Чикувчи" bo'limiga o'ting va o'ng ustundagi "Яратиш" tugmasini bosing.**

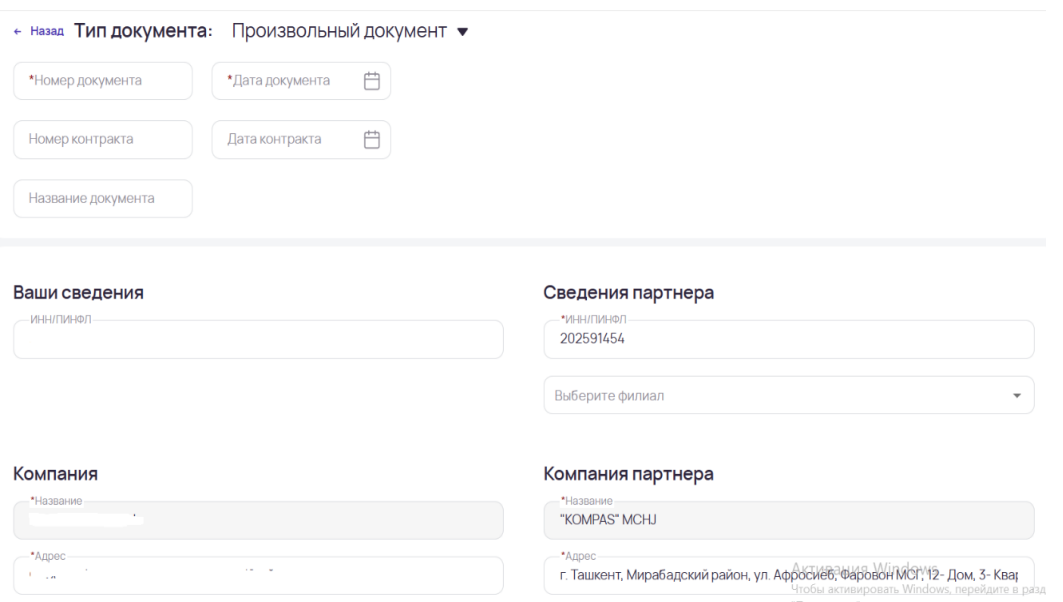

**5. Ochilgan oynada hujjatning seriya raqami kiritiladi (har bir tashkilot o'zining ichki raqamiga ega) va shartnoma yuborilgan sana ko'rsatiladi.**

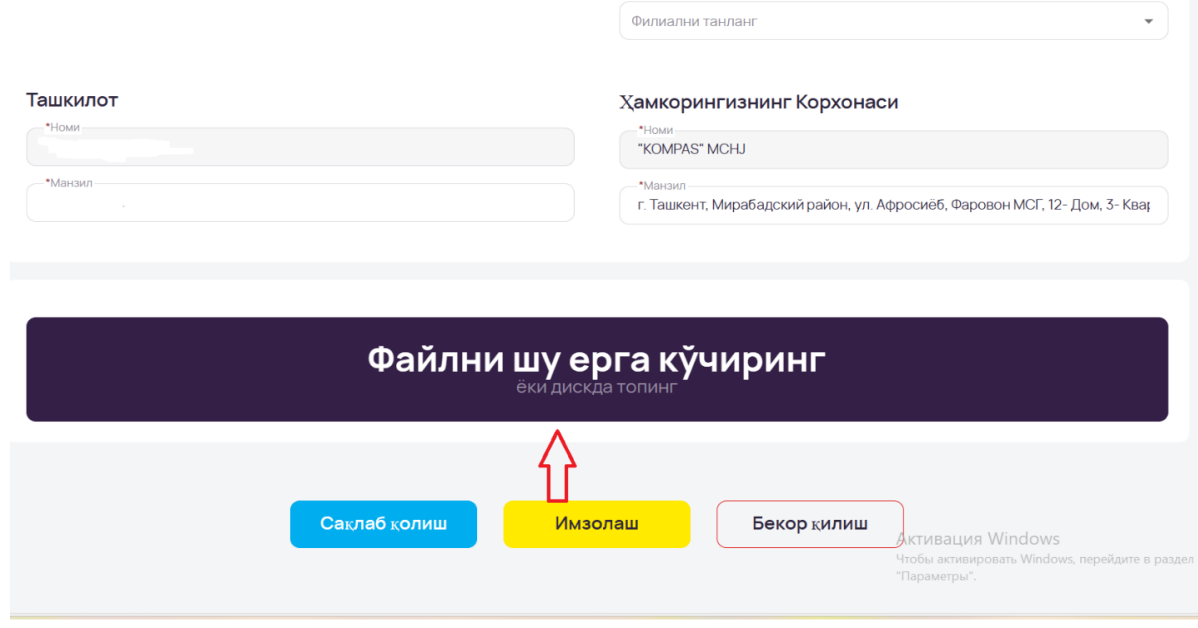

**6**. **Shartnomani "Файлни шу ерга кўчиринг" tugmasini bosish orqali ilova qiling va "Имзолаш" tugmasini bosing**